## **Technical Support**

109 Des Industries Lavaltrie, Quebec Canada J5T 3R2

1-888-IN-LINE-4

Fax: 450.586.0299 www.trio-tech.com info@trio-tech.com

### **Mad Wave Motion Theater**

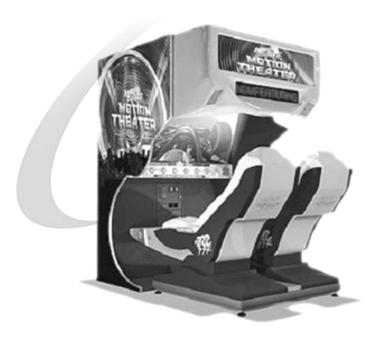

#### **USER MANUAL**

**Version 2.1 – November 2007** 

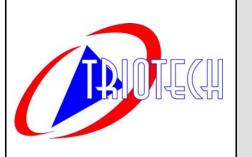

Triotech Amusement Inc.

190 Des Industries Lavaltrie, Quebec (Canada)

J5T 3R2

Tel.: **450.586.5009** 

Toll free: **1-888-IN-LINE-4** 

Fax: **450.586.0299** 

e-mail: <a href="mailto:service@trio-tech.com">service@trio-tech.com</a>

| Dear valued customer,                                       |
|-------------------------------------------------------------|
| Congratulations and thank you for purchasing a Mad Wave Mo- |
| tion Theater from TRIOTECH AMUSEMENT. We are certain        |

tion Theater from TRIOTECH AMUSEMENT. We are certain you will not be disappointed with your purchasing decision. Your 2-seat motion theater is coin-operated and does not require any attendance. It features a 5.1 Digital sound system, a bright 1500 LUMENS projector for the 55" screen and a dual-actuator motion platform, which features the most realistic simulation available in coin-op. The built-in LED display and marquee header are sure to attract a crowd.

You can also offer your players a selection of 10 Motion Rides by purchasing additional ride films. Contact your distributor today for more information on these rides!

Sincerely, TRIOTECH

# ATTENTION ALL GUESTS READ IMPORTANT SAFETY INFORMATION AND FOLLOW INSTRUCTIONS OF ATTENDANTS

#### RIDE DESCRIPTION: MODERATE

A movie ride with intense back and forth and side to side movement of the seats.

#### **MOTION THEATER**

Do not ride if you have any of the following coditions:

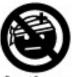

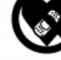

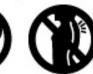

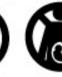

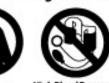

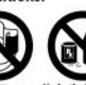

High Blood Pressure Un or Aneurysms of

e Under the influence of Drugs or Alcohol

For your safety, you should be in good health to ride.
Only you know your physical conditions or limitations.
If you suspect your health could be at risk for any reason, or you could aggravate a pre-existing condition of any kind, DO NOT RIDE!

#### RIDE RULES

- Secure all loose articles (glasses, cameras, cell phones, hats, wallets, keys, etc.) or leave them with a non-rider
- Cameras and video equipment are not permitted on the ride
- Smoking is not permitted on the ride
- Chewing gum, candy, food and drinks are not permitted on the ride

## **Electrical**

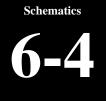

#### **MWMT Electrical Schematics: Alimentation**

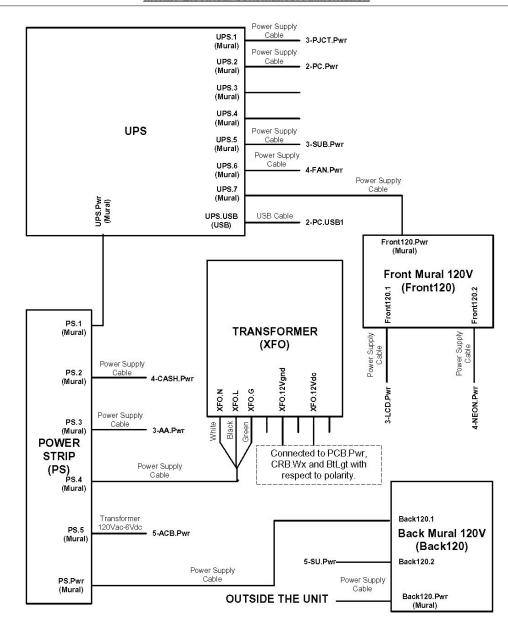

# Schematics 6-3

## Audio / Video

#### MWMT Electrical Schematics: Audio/Video

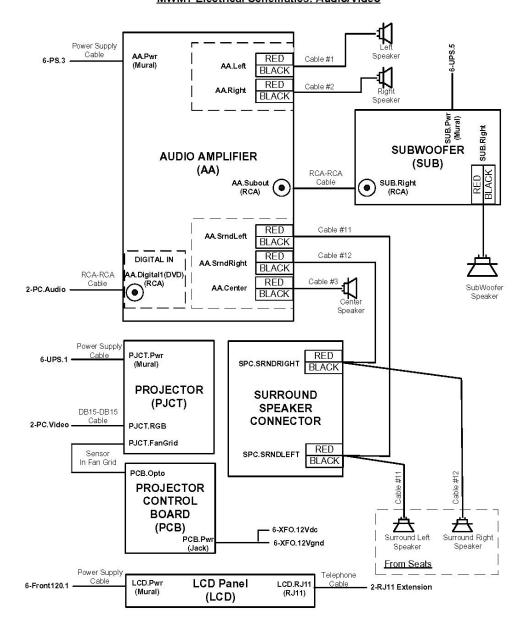

### **Table of Contents**

|                                      | Section | Page |                                                       |       |    |
|--------------------------------------|---------|------|-------------------------------------------------------|-------|----|
| Part 1: installation                 |         |      | Part 4: Troubleshooting                               |       |    |
| Mad Wave Motion Theater Installation | 1-1     | 6    | Actuator / drive assembly (MOTION) Table of content   | 4-1   | 42 |
| Assembling Main Cabinet              | 1-2     | 7    | Diagnostic screen and error codes                     | 4-1-1 | 43 |
| Installing header to main cabinet    | 1-2     | 7    | Motion stops and restarts during ride                 | 4-1-2 | 55 |
| Header Wiring                        | 1-3     | 8    | Motion is not synchronized                            | 4-1-3 | 56 |
| Seat Assembly                        | 1-4     | 9    | Game plays without motion                             | 4-1-4 | 57 |
| Seat Wiring                          | 1-5     | 10   | One seat rises when starting and other does not       | 4-1-5 | 58 |
| Projector Adjustment                 | 1-6     | 11   | Motion is too strong                                  | 4-1-6 | 59 |
|                                      |         |      | Video (Picture, image and projector) Table of content | 4-2   | 60 |
| Part 2: Configuration                |         |      | No image                                              | 4-2-1 | 61 |
| Operator Setting                     | 2-1     | 16   | Blue or purple screen                                 | 4-2-2 | 62 |
| Audio adjustment                     | 2-2     | 19   | Message on screen                                     | 4-2-3 | 63 |
| Dollar Bill Validator Information    | 2-3     | 20   | Projector remote control does not respond             | 4-2-4 | 64 |
|                                      |         |      | Buttons do not respond                                | 4-3   | 65 |
| Part 3: Maintenance                  |         |      | Coin door (credits not recognized)                    | 4-4   | 66 |
| Cleaning projector air-filter        | 3-1     | 22   | Computer error codes                                  | 4-5   | 67 |
| Reseting projector air filter timer  | 3-3     | 24   | Battery backup                                        | 4-6   | 68 |
| Replacing projector lamp             | 3-4     | 25   | Led sign                                              | 4-7   | 69 |
| Cleaning projector area filter       | 3-6     | 30   | Audio, sound                                          | 4-8   | 70 |
| Replacing an actuator                | 3-7     | 32   |                                                       |       |    |
| Replacing a drive assembly           | 3-8     | 38   | Part 5 :Parts List                                    |       |    |
| Replacing control box                | 3-9     | 40   | Seat assembly parts                                   | 5-1   | 72 |
|                                      |         |      | Seat fiberglass parts                                 | 5-3   | 74 |
|                                      |         |      | Header parts                                          | 5-4   | 75 |
|                                      |         |      | General parts                                         | 5-5   | 76 |
|                                      |         |      | Part 6 : Schematics                                   |       |    |
|                                      |         |      | Electrical (back of game)                             | 6-1   | 78 |
|                                      |         |      | Computer                                              | 6-2   | 79 |
|                                      |         |      | Audio / video                                         | 6-3   | 80 |
|                                      |         |      | Electrical                                            | 6-4   | 81 |
|                                      |         |      | Technical support coordinates                         |       | 75 |

80

# 

#### **Mad Wave Motion Theater Installation**

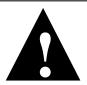

#### **CAUTION**

Mad Wave Motion Theater requires a dedicated 15 amp circuit or the machine may experience sporadic technical difficulties. Your Mad Wave Motion Theater should not be plugged in with other deluxe or motion based cabinets.

#### **Determine Optimum Location**

The game location must be free of exposure to direct sunlight, high humidity, dust, salt mist, high heat, or extreme cold. If installed in an unusually hot location, allow additional clearance between ventilation slots in the game and any structure or object that would tend to restrict air circulation.

#### **Madwave Motion Theater Ships in two (2) crates**

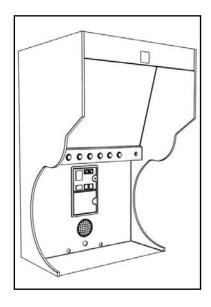

CRATE 1 INCLUDES MAIN CABI-NET AND MARQUEE HEADER

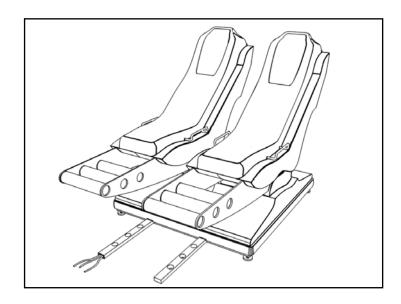

CRATE 2
MOTION SEAT MODULE

Computer 6-2

#### **MWMT Electrical Schematics: PC**

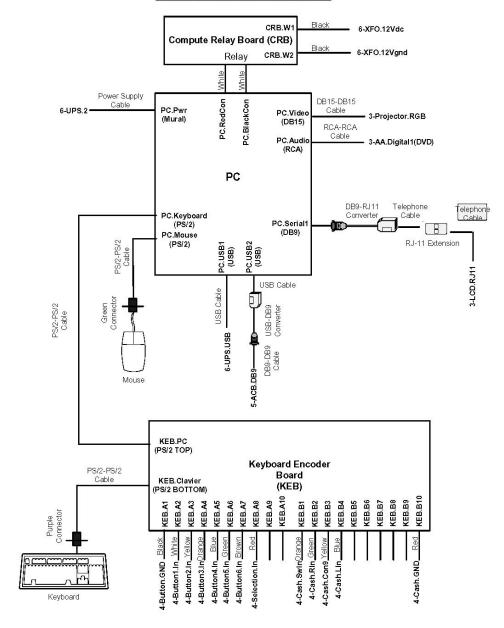

# Schematics 6-1

## Electrical (back of game)

#### MWMT Electrical Schematics: Physical view (back)

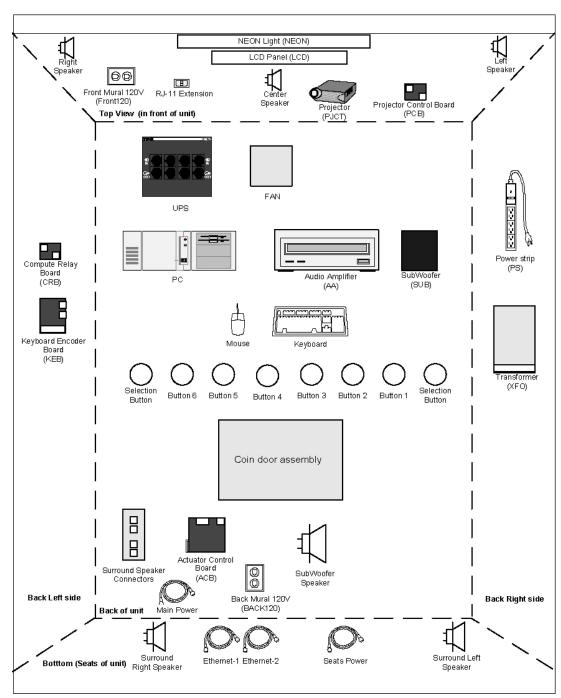

78

## Assembling main cabinet

1 7

Installation

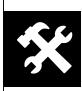

You will need the following hardware: 8 bolts (1/4"-20 X 1/2") and washers 4 bolts (1/4" -20 X 1 1/4") 3 persons will be needed for this operation

- 1. Insert one of the two side panels (A) on side of cabinet.
- 2. Rotate insert (B) clockwise with Philips screwdriver.
- 3. Repeat step 1 with remaining panel.
- 4. Unfold the projector panel (C) until it sits on top of the two plastic supports (you may have to slightly open the two side panels to let the projector support fit between the two panels until it reaches its upright position)
- 5. Install 2 bolts (1/4"-20 X1 1/4") and washers on each side of the cabinet ( D ) to hold the projector panel in the upright position.

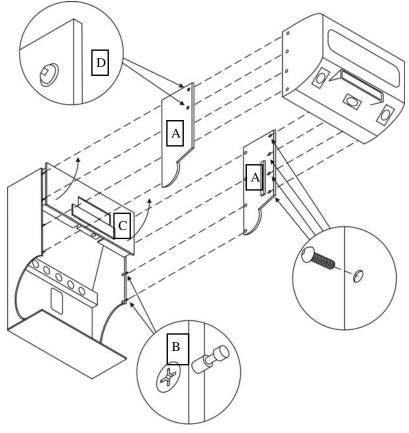

**Technical Support 1-888-465-4634** 

Installation

## **Header Wiring**

- Remove projector cover plate
- В. Slide wires from header into plactic tube.
- Connect the Phone cable to the outlet. C.
- D. Connect the two 120V cords to the outlet.
- Connect the Speaker wire to the connectors (Make sure the number on the wire match with those beside the connector plate).
- Unscrew Screw.
- F. G. Pull plastic tube out.
- H. Close projector cover plate
- Position tube so both screws are positioned inside wood panels and screw both screws to prevent tube from sliding.

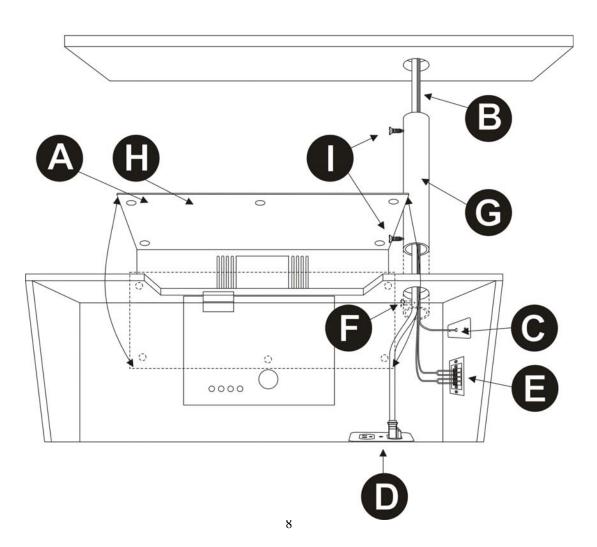

**Schematics** 

## Table of content

|                           | Section | Page |
|---------------------------|---------|------|
| Electrical (back of game) | 6-1     | 70   |
| Computer                  | 6-2     | 71   |
| Audio / video             | 6-3     | 72   |
| Electrical                | 6-4     | 73   |

## General parts

| <u>THEATER</u>   |              |                        |  |  |
|------------------|--------------|------------------------|--|--|
| PART NUMBER NAME |              |                        |  |  |
| MECANICAL        |              |                        |  |  |
| MECANICAL        | SD-450-0002  | ACTUATOR AV 1.15 LEFT  |  |  |
|                  | SD-450-0002  | ACTUATOR AV 1.15 RIGHT |  |  |
|                  | SD-1000-0001 | ACTUATOR AC 6          |  |  |
|                  | SD-450-0004  | DRIVE ASSEMBLY AV 1.15 |  |  |
|                  | SD-450-0005  | DRIVE ASSEMBLY AC 6    |  |  |
|                  |              | PIVOT BRACKET          |  |  |
|                  | SD-900-0004  | ACTUATOR COUPLER       |  |  |

| COMPUTER                                                                |             |                                |
|-------------------------------------------------------------------------|-------------|--------------------------------|
|                                                                         | SD-300-0002 | COMPUTER                       |
|                                                                         | SD-300-0008 | MAXTOR HARD DRIVE 40GB         |
| SD-300-0017 SD-300-0007 SD-300-0018 SD-300-0022 SD-300-0024 SD-300-0014 | SD-300-0017 | SEAGATE HARD DRIVE 80GB        |
|                                                                         | SD-300-0007 | COMPUTER VIA MOTHERBOARD       |
|                                                                         | SD-300-0018 | MEMORY CARD 256 MEG SDRAM      |
|                                                                         | SD-300-0022 | CD-ROM DRIVE                   |
|                                                                         | SD-300-0024 | COMPUTER POWER SUPPLY MINI ATX |
|                                                                         | SD-300-0014 | FLOPPY READER                  |

|             |             | ELECTRONICS                          |
|-------------|-------------|--------------------------------------|
|             | SD-150-0098 | 12V POWER SUPPLY                     |
| s           | SD-900-0018 | PROJECTOR AIR FILTER                 |
|             | SD-700-0002 | PROJECTOR                            |
|             | SD-700-0042 | PROJECTOR REMOTE CONTROL             |
|             | SD-300-0004 | PROJECTOR CONTROL BOARD              |
|             | SD-900-0014 | PROJECTOR LAMP PJ-501                |
|             | SD-900-0016 | PROJECTOR LAMP PJ-550                |
| ELECTRONICS | SD-300-0001 | KEYBOARD ENCODER BOARD               |
|             | SD-150-0024 | ACTUATOR CONTROL BOARD               |
|             | SD-300-0003 | UPS BATTERY BACKUP                   |
|             | SD-950-0001 | AMPLIFIER                            |
|             | SD-700-0003 | SUBWOOFER SPEAKER                    |
|             | SD-700-0020 | SURROUND SPEAKER                     |
|             | SD-550-0002 | PROLITE LCD PANEL                    |
|             | SD-150-0019 | ACTUATOR RJ45 SHIELDED NETWORK CABLE |

|             |             | MISC                        |
|-------------|-------------|-----------------------------|
|             | SD-150-0030 | BLUE SELECTION BUTTON       |
|             | SD-150-0029 | RED BUTTON                  |
|             | SD-350-0005 | FIBERGLASS SEAT             |
|             | SD-150-0099 | CHERRY SWITCH               |
|             | SD-500-0003 | HEAD CUSHION                |
| MISC        | SD-250-0019 | ACTUATOR BRACKET LEFT       |
|             | SD-250-0020 | ACTUATOR BRACKET RIGHT      |
|             | SD-250-0017 | AMPLIFIER MOUNTING PLATE    |
|             | SD-650-0001 | SIDE DECALS                 |
| SD-250-0023 | SD-250-0023 | SPEAKER HOLDING BAR (LEFT)  |
|             | SD-250-0024 | SPEAKER HOLDING BAR (RIGHT) |

76

## **Seat Assembly**

Installation

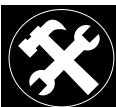

You will need the following hardware: 6 bolts and washers (½" - 13 X 2½")

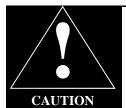

#### CAREFUL NOT TO DAMAGE THE ATTACHED WIRES WHILE HANDLING THE SEAT MODULE

- Remove seat platform from CRATE 2
- Insert wires through the hole while positioning the seat module.
- 3. Attach seat module to the theater cabinet with the 6 bolts (1/2-13"x21/2") and washers.

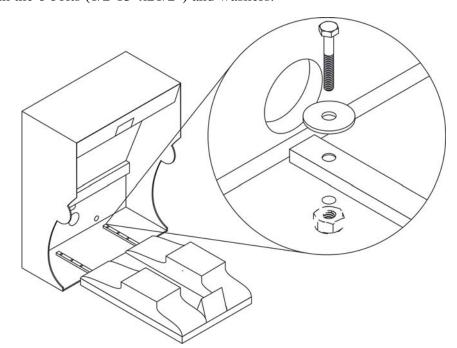

#### **Stabilize Unit**

The movement of the seats produces force on the machine that can cause the entire game to move. Before operating the theater, make sure all levellers are down and resting firmly on the floor.

Installation

## Seat wiring

- -Proceed to rear cabinet
- -Open the lower rear door (key on hook in coin mech door)
- -Take wires from the opening and connect as follows:
  - Connect the RG-45 cables to the terminal block;
  - B. Connect the speaker wire to the terminal; (Be sure to match the numbers that are on the speaker wires to the numbers indicated below the terminal block)
  - Connect the power cord from the seat.

From the back service door re-route the main power cord to the outside of the machine through the circular opening beside the door.

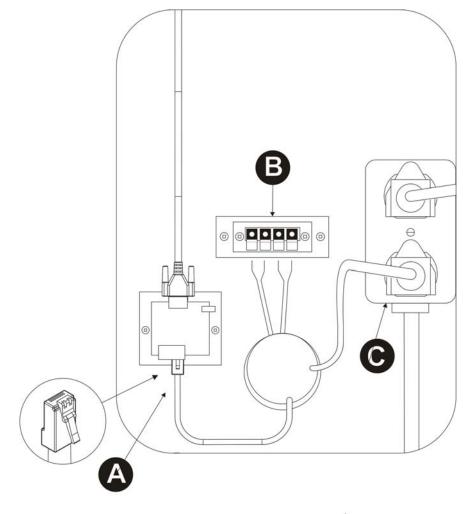

10

Header 5-4

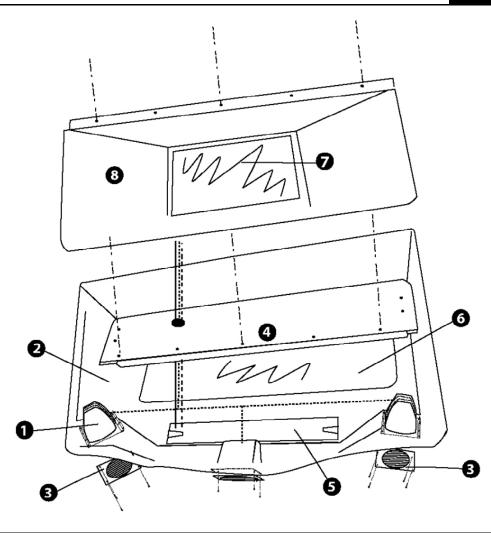

| Item | Part No.    | Description   |
|------|-------------|---------------|
| 01   | SD-700-0020 | Speakers      |
| 02   | SD-350-0007 | Header        |
| 03   | SD-250-0026 | Speaker grill |
| 04   | SD-550-0003 | Neon Light 4' |
| 05   | SD-550-0002 | LED Sign      |
| 06   | SD-400-0005 | Front Plastic |
| 07   | SD-600-0002 | Mirror        |
| 08   | SD-400-0004 | Mirror holder |

## 5-3 Seat assembly (fibreglass)

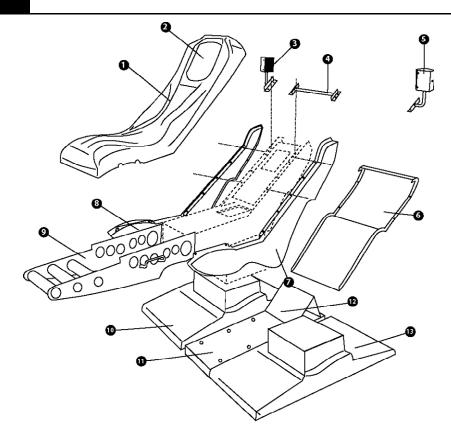

| Item | Part No.    | Description           |
|------|-------------|-----------------------|
| 01   | SD-250-0010 | Fiberglass seat       |
| 02   | SD-500-0003 | Head Custom           |
| 03   | SD-250-0024 | Right Speaker support |
| 04   | SD-250-0010 | Holder Bar            |
| 05   | SD-250-0023 | Left Speaker support  |
| 06   | SD-350-0006 | Fiberglass back       |
| 07   | SD-350-0004 | Fiberglass right side |
| 08   | SD-350-0003 | Fiberglass left side  |
| 09   | SD-250-0025 | Foot Rest             |
| 10   | SD-350-0001 | Right Fiberglass base |
| 11   | SD-400-0002 | Center floor plastic  |
| 12   | SD-250-0011 | No Step Plate         |
| 13   | SD-350-0002 | Left Fiberglass base  |

**Projector adjustment Viewsonic PJ-501** 

Installation

1-6

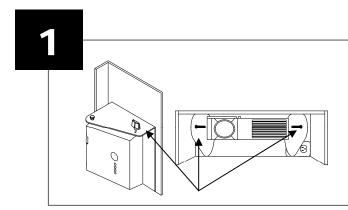

Projection is pre-adjusted at the factory but minor adjustments may be required. (1) Vertical adjustment (Tilt) To center the image horizontally on the screen, loosen the large knob on both sides of the projector and tighten it when it is adjusted properly.

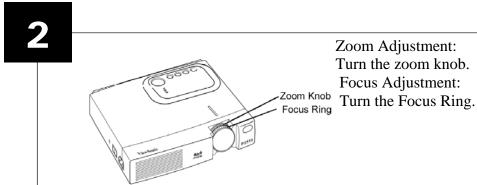

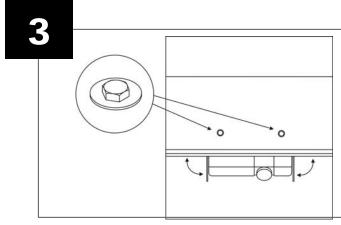

Horizontal Adjustment: To rotate the projector find the two adjustment bolts at the top of the machine (pictured here) loosen them, adjust view then tighten.

Installation

## Projector adjustment **Epson PowerLite S3**

Projection is pre-adjusted at the factory but minor adjustments may be required. (1) Vertical adjustment (Tilt) To center the image horizontally on the screen, loosen the large knob on both sides of the projector and tighten it when it is adjusted properly.

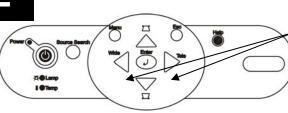

Zoom Adjustment:

Hit the WIDE and TELE buttons to adjust to the proper size.

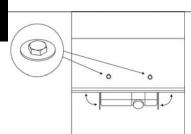

Horizontal Adjustment:

To rotate the projector, find the two adjustment bolts at the top of the machine (pictured here) loosen them, adjust view then tighten.

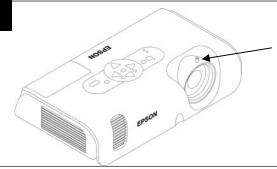

Focus adjustment:

Rotate focus knob on lens to adjust

## Seat assembly 5-2

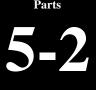

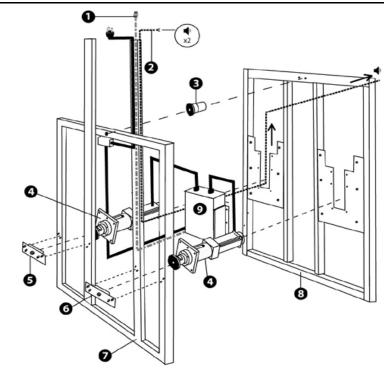

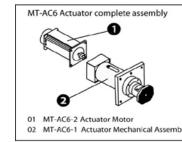

| Item | Part No.     | Description                |
|------|--------------|----------------------------|
|      |              |                            |
| 1    | SD-150-0019  | RJ45 cable                 |
| 2    | SD-150-0022  | 18 Ga speaker wire         |
| 3    | SD-450-0003  | Pivot                      |
| 4    | SD-1000-0001 | Actuator Conplete assembly |
| 5    | SD-250-0020  | Piston bracket right       |
| 6    | SD-250-0019  | Piston bracket left        |
| 7    | SD-250-0021  | Fixed frame                |
| 8    | SD-250-0018  | Mobile frame               |
| 9    | SD-450-0013  | Actuator contol box        |

12

Parts 5-1

## Seat assembly

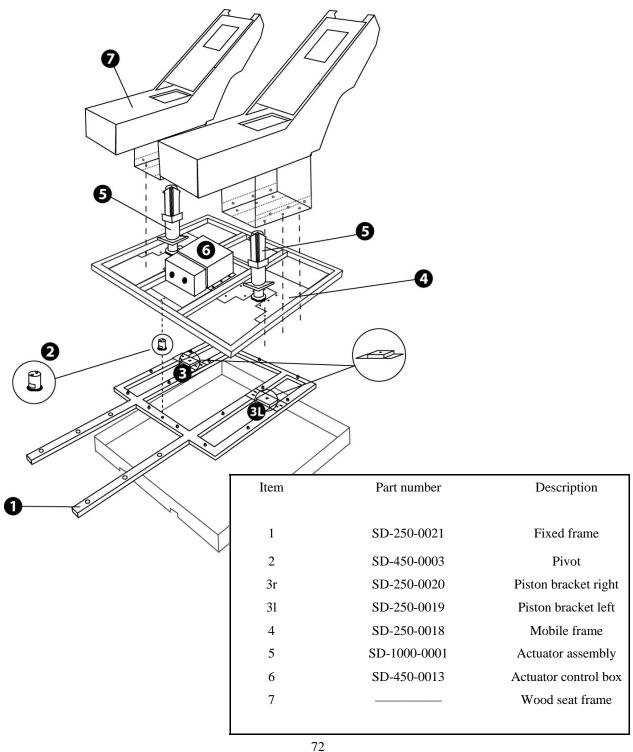

Projector adjustment Epson PowerLite S3 Continue

1-7

Installation

#### Factory projector adjustments Projector

- I. Invert image: press Menu-projector-rear/ceiling
- 2. Image shape: press Menu-setting-keystone, and set to -22
- 3. Brightness: press Menu-setting-brightness control-low
- 1. Image color: press menu-image-color mode-presentation
- 5. Image position: press **menu-signal-position**

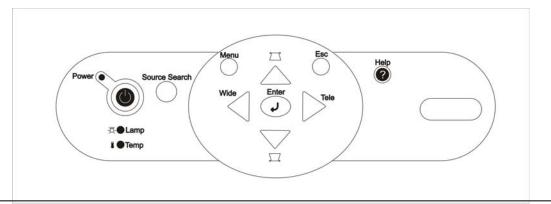

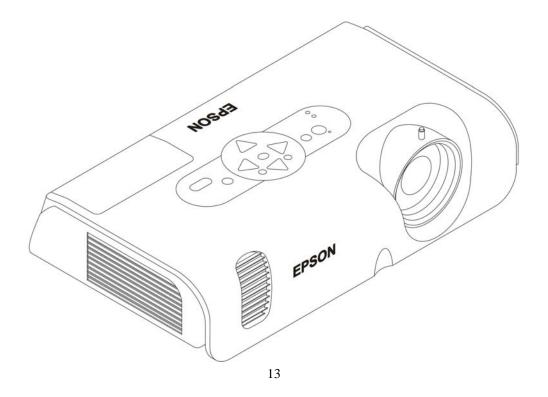

Parts

Parts

|                       | Section | Page |
|-----------------------|---------|------|
| Seat assembly parts   | 5-1     | 64   |
| Seat assembly parts   | 5-2     | 65   |
| Seat fibreglass parts | 5-3     | 66   |
| Header parts          | 5-4     | 67   |
| General parts         | 5-5     | 68   |

Technical Support 1-888-465-4634

Troubleshooting

## Audio sound

#### **Trouble**

- No sound to 1 or more surround speakers.
- No sound at all

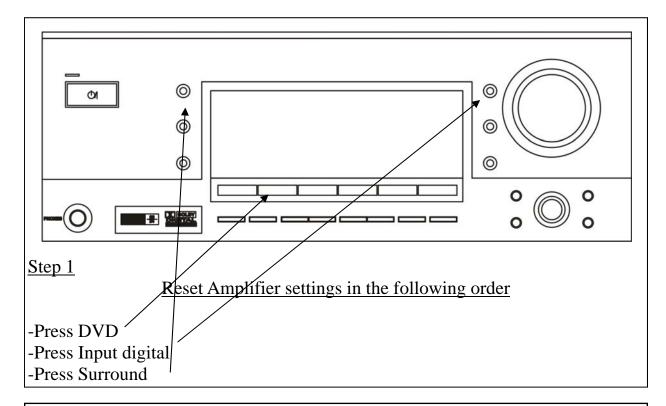

#### No sound to 1 or more surround speakers

If no sound, disconnect all surround speakers and test them one at the time. If one or more do not work, replace it (them).

#### No sound at all

If no sound, check power. If you have power, reset settings and restart computer. Replace coaxial cable linking computer and amplifier If all else fails, replace amplifier.

Configuration

#### **Table of contents**

|                                   | Section | Page |
|-----------------------------------|---------|------|
| Operator Setting                  | 2-1     | 14   |
| Audio adjustment                  | 2-2     | 15   |
| Dollar Bill Validator Information | 2-3     | 16   |

Configuration

## **Operator Setting**

#### Factory setting is set at 12 coins per ride

To access the operator settings interface, open the coin mechanical door and push the small micro switch on the inside door as shown below (while in attract mode only). If you push the micro switch once, you will get the Statistic mode.

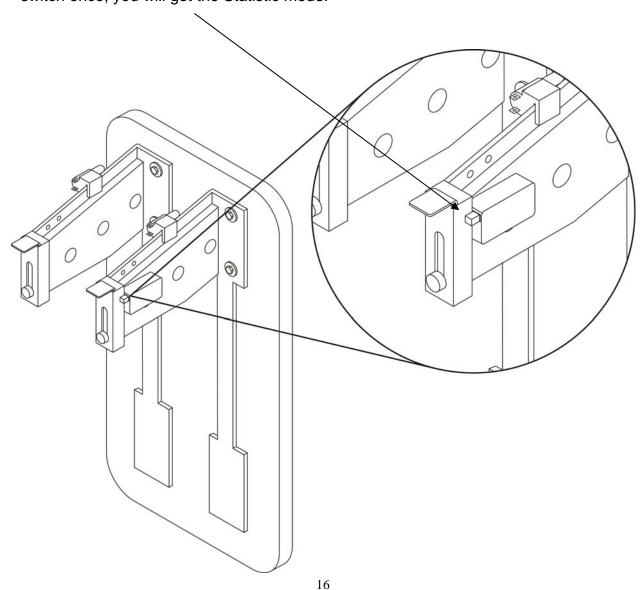

## Led sign

4-7

#### **Trouble**

- Some lights not functioning
- Lines not lighting
- Message changes
- Does not store message in memory
- Customizing message
- Does not power on

Some lights not functioning
-Replace SIGN

Lines not lighting -Replace SIGN

Message changes
Call Triotech 1.888.465.4634 for update

Does not store message in memory -Replace SIGN

<u>Customizing message</u> -Call Triotech 1.888.465.4634 for update

-Replace SIGN

Troubleshooting

### Battery backup

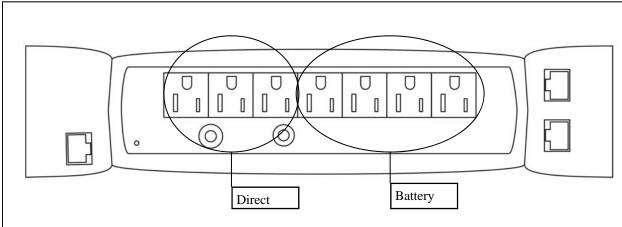

-The battery backup has 7 outlets. 4 are battery-powered and 3 are direct.

- -If START bar appears during game play, battery did not shut down computer properly.
- -Unplug game from wall and wait 15 minutes before replugging. Problem will be

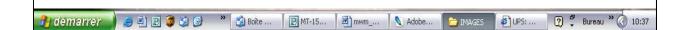

-If battery keeps on beeping, unplug game from wall and wait 15 minutes before replugging. Problem will be solved.

-If battery does not turn on, replace battery.

## Operator Setting

Configuration

To access the Maintenance mode screen, press the micro switch once again (or toggle micro switch until you reach this screen).

Amount of credits needed to start game. Set to 0 for free play (Press 1)

Choose to display credits or money on screen. (Press 2)

Value of one credit. (Press 3)

Sound volume in attract mode. (Press 4)

Sound volume in menu mode. (Press 5)

Hit the appropriate button on the header to change variables

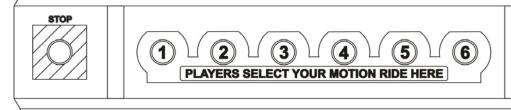

| STOP |  |
|------|--|
|      |  |

Maintenance mode : Configuration Elements:

(1) cost per game (credit) : 8

(2) cost display : credits

(3) credit value (\$): \$0.25 (4) volume (demo) : 2

(5) volume (menu) : 66

Press on the appropriate button

Configuration

## **Operator Setting Continue**

Use the large dash selection buttons 1 through 6 to change configurations. To change any of the options, press the appropriate button until the desired setting is reached. To return to a previous setting, keep toggling the button until it reaches the end of the settings; then it will restart the settings from the beginning.

- Amount of credits inserted into game in lifetime.
- Amount of money inserted into game in lifetime.
- Value of one credit
- Actuator usage time since game installed
- Actuator usage time since game installed

#### Revenue from each movie installed Statistic mode : COUNTER **40 CREDITS** \$10.00 CREDIT VALUE \$0.25 MOTION USAGE SERVICE : 0000 hr 18 min MOTION USAGE TOTAL : 0000 hr 18 min Movie Title Credits (Revenue) 16 cr. (\$4.00) Haunted mine 8 cr. (\$2.00) Road fury 8 cr. (\$2.00) 8 cr. (\$2.00)

### Computer error codes

#### Cause

- Hard drive not ON
- USB to SERIAL connector (cable in back is not connected)
- Actuator problem

-If you get this error at boot-up, Check ON/OFF switch on outside of hard drive case. Button should be to the left and green light should be on.

-If light is on and same error appears, remove hard drive from tray and connect it directly on IDE cable inside computer.

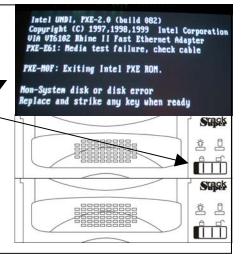

-If this error appears, call technical support at 1-888-465-4634

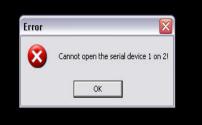

-If this screen appears, refer to section 4 -1 page 33.

tion Theater Diagnostic Mode : [Seat 5]:com3 Motion error. Press any selection button to retry.

18

Troubleshooting

4-4

## Coin door (credits not recognized)

#### Cause

Connectors or wires came loose

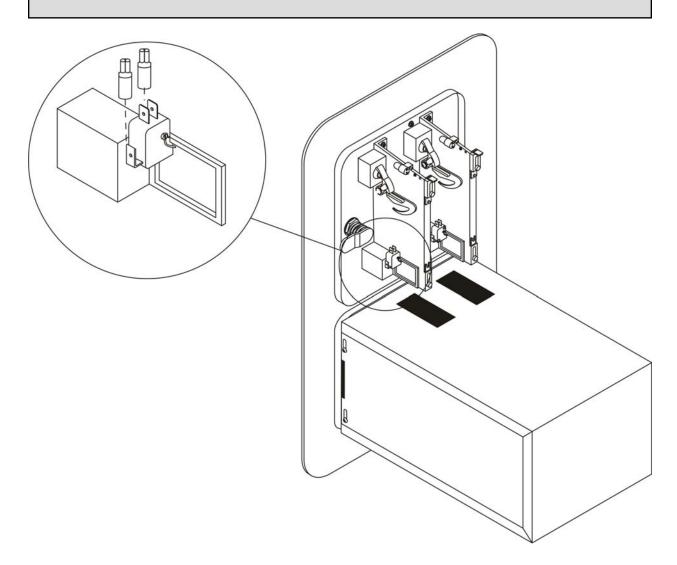

- -Verify that red connectors are pushed in tight.
- -Verify that wires in connectors are secure.
- -Verify that problem does not come from keyboard encoder board. (section 3)

Audio adjustments

Configuration

2-2

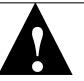

#### **CAUTION**

If the movie volume is not set high enough, it will dramatically reduce the experience! Sound level must be set loud to get the maximum effect.

#### **Sound settings**

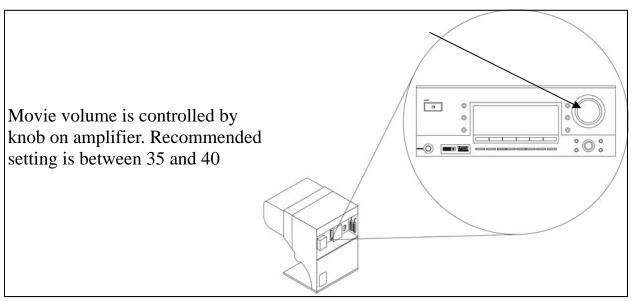

#### **Subwoofer settings**

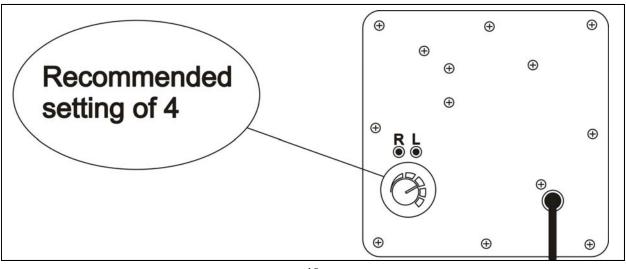

Configuration

### **Dollar bill validator information**

THE MAD WAVE MOTION THEATER does not ship equipped with a DBV, however it is pre-wired to accept one and we suggest the installation of one of the models recommended below. This game uses the Happ Controls Over Under Wide Bill Validator, part number 40-2000-00. This door accepts Mars upstacker bill validator with compact fitted Bezel (up to 7" deep)

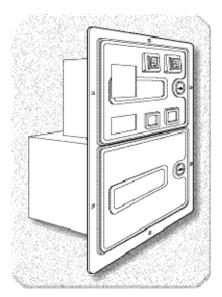

Accepts both bills and coins

Fitted with full metal cash box enclosure

Fitted with two \$.25 U.S. Coin

#### **FACTORY SUGGESTED PRICING PER RIDE IS \$3.00**

Upstacker Bill validator fits these Models amongst others

**MARS** AE-2651-U3E **MARS** AE-2651-U5E **MARS** AE-2611-U7E

#### **Buttons do not respond**

#### Cause

- Bad connection in wiring
- Bad connection to computer

#### Restart computer after each step below

-Ensure keyboard encoder board wires are pushed in tight. (use knife)

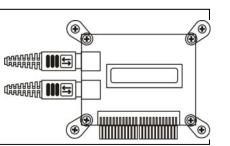

-Make sure PS2 extension that runs between keyboard encoder board and computer is on tight. (turn computer off, reseat cable and restart computer)

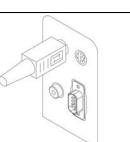

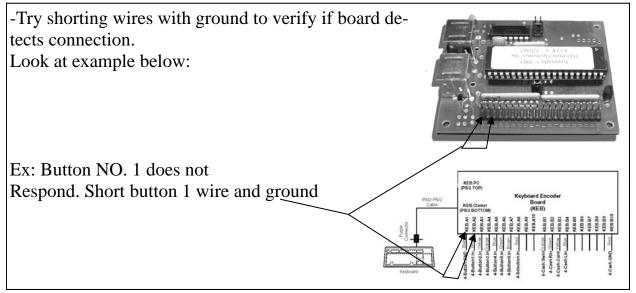

Troubleshooting

4-2-4

## Projector remote control does not respond

**Cause** 

- Batteries are dead
- Remote control is defective

-Replace batteries

-Replace remote control

Maintemance

3

## Table of contents

|                               | SECTION | PAGE  |
|-------------------------------|---------|-------|
| Cleaning projector air-filter | 3-1     | 18    |
| Replacing projector lamp      | 3-2     | 19-22 |
| Replacing an actuator         | 3-3     | 23-24 |
| Replacing a drive assembly    | 3-4     | 25-29 |
| Replacing control box         | 3-5     | 30    |

# Maintenance

## Cleaning projector air filter **Epson PowerLite S3**

The air filter should be cleaned as described below at intervals of approximately 3 months. If a message appears asking you to clean filter, turn projector off and clean filter.

Remove the projector cover plate

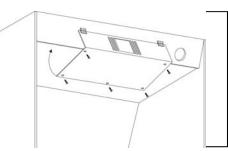

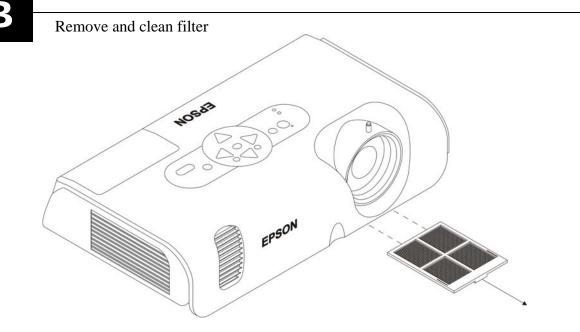

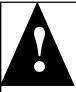

- Replace the air filter if contamination cannot be removed, or if it is damaged.
- Do not use the projector with the air filter removed.
- When the air filter is clogged, the power supply is switched OFF automatically to prevent overheating.

## Message on screen 4-2-3

**Troubleshooting** 

#### Cause

- Computer problem
- Projector control board problem
- Projector filter needs cleaning
- Projector lamp timer to reset
- Wrong input selected on projector

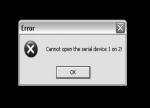

**REASON** 

-Computer uses USB to SERIAL cable

**SOLUTION** 

USB to SERIAL cable not connected

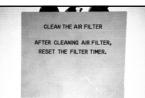

-Regular filter cleaning

**SOLUTION** 

**REASON** 

-Clean air filter on side of projector and reset timer

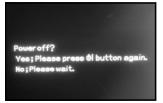

REASON

-Projector control board (behind projector) is not detecting projector **SOLUTION** 

-Check light sensor on projector control board, insert in grill. If inserted, replace board

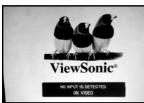

Wrong input source on projector

**SOLUTION** 

**REASON** 

Using remote control, set input to RGB or press INPUT on projector

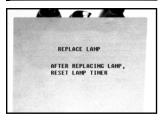

**REASON** 

-Lamp has reached the end of its expected life.

**SOLUTION** 

-Purchase spare lamp and replace when yours fails

-Reset lamp timer using menu button on remote control

63

**Technical Support 1-888-465-4634** 

**Technical Support 1-888-465-4634** 

Troubleshooting

## 4-2-2 Blue or purple screen

**Cause** 

Projector ballast is defective

-Replace projector

## Cleaning projector air filter Viewsonic PJ-501

Maintenance

The air filter should be cleaned as described below at intervals of approximately 250 hours. When the filter is used for approximately 200 hours, the message "CLEAN THE AIR FIL-TER" appears when the projector is switched on.

- A. Remove the projector cover plate
- B. Remove filter and clean
- C. Reset filter timer (page 24)

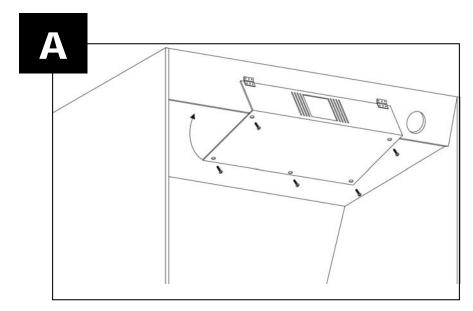

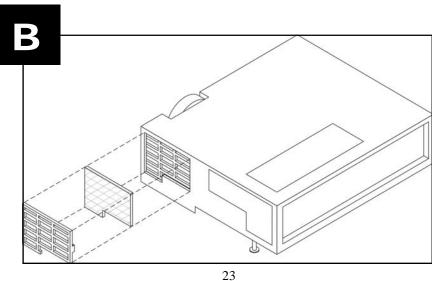

Maintenance
2\_2

## Reseting projector air filter Timer Viewsonic PJ-501

#### Reset filter timer

Do not reset the filter time without cleaning the filter. The message functions will not operate properly if the filter time is not reset correctly.

- 1. Take the remote control from inside the cabinet
- 2. Press MENU on the remote control
- 3. Select OPTION
- 4. Select FILTER TIMER
- 5. Hold the RESET button on the remote control for 5 seconds
- 6. Select RESET
- 7. Check that the filter timer is back to 0

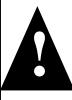

- Replace the air filter if contamination cannot be removed, or if it is damaged.
- Do not use the projector with the air filter removed.
- When the air filter is clogged, the power supply is switched OFF automatically to prevent overheating.

No image 4-2-1

#### Cause

- Lamp is defective
- Projector is defective
- No power to projector

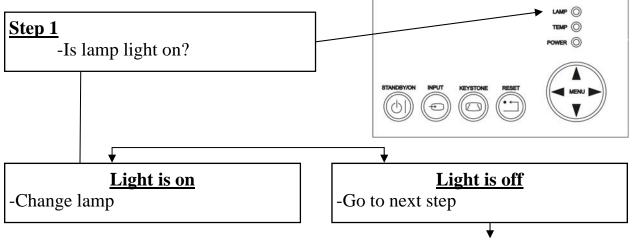

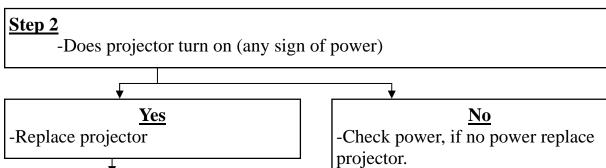

## Video (picture, image and projector)

|                                                        | SECTION | PAGE |    |
|--------------------------------------------------------|---------|------|----|
| Video (Picture, image and projector) Table of contents | 4-2     |      | 51 |
| No image                                               | 4-2-1   |      | 52 |
| Blue or purple screen                                  | 4-2-2   |      | 53 |
| Message on screen                                      | 4-2-3   |      | 54 |
| Projector remote control does not respond              | 4-2-4   |      | 55 |

## Replacing projector lamp **Epson PowerLite S3**

#### Before replacing the lamp, you need to remove the projector.

Remove the projector and disconnect the video and power cable.

Remove projector lamp cover, unscrew 2 holding screws from lamp and pull lamp out.

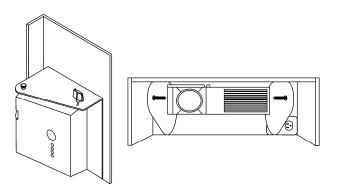

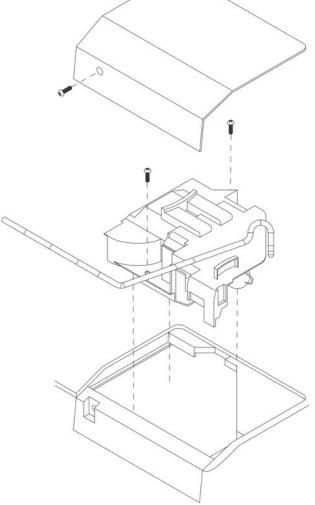

Maintemance

## Replacing projector lamp Viewsonic PJ-501

Before replacing the lamp, you need to remove the projector.

Remove the light sensor through the projector's fan outlet (use screwdriver to remove the sensor between the plastic pieces).

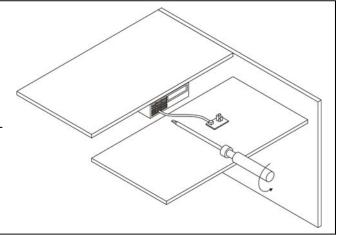

Remove the projector and disconnect the video and power cable.

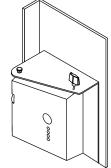

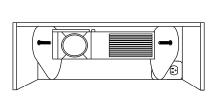

Motion is too strong 4-1-6

**Troubleshooting** 

#### Cause

- All games have the same motion strength

- -Get mouse and keyboard
- -Open WINDOWS EXPLORER
- -Access c:\MotionTheater\MotionTheater\_Movie\_config.txt
- -Open file
- -Modify the motion volume for the rides you think are too strong.
- -Set motion between 70 and 100

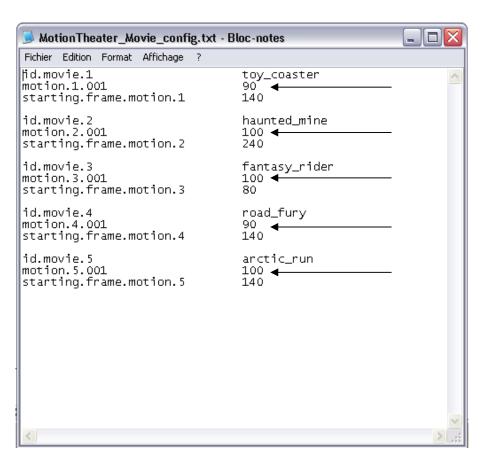

Troubleshooting

4-1-5

## One seat rises when starting and other does not

#### Cause

- One or more Actuator is faulty, but does not generate an error in the Diagnostic Screen.

- -Take mouse and keyboard out.
- -Press ESC.
- -Go to WINDOWS EPLORER.
- -Copy C:\MotionTheater\Motion\_Theater.log on floppy disk.
- -Email file to **SERVICE@TRIO-TECH.COM**
- -Wait 10 minutes and call Tech Support @ 1-888-465-4634

# Replacing projector lamp Viewsonic PJ-501 Continued

aintemance

3-5

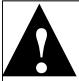

#### **CAUTION:**

The lamp may explode if handled at high temperatures. HIGH VOLTAGE - HIGH TEMPERATURE - HIGH PRESSURE

- -Dispose of the used lamp according to local regulations.
- -Since the lamp is made of glass, do not drop the unit and do not scratch the glass.
- -Do not reuse the old lamp. This could cause the lamp to explode.
- -Do not use the projector with the lamp's front glass covering removed.
- -If there is a possibility that the lamp has exploded (you heard an explosive sound), disconnect the power plug from the power outlet and ask your dealer to replace the lamp. The lamp is protected by a glass cover, but in rare cases, the reflector and the inside of the projector could be damaged by broken or shattered glass. Broken pieces of glass could cause injury

#### Lamp

The estimated lamp life is 4000 hours. Before replacing the lamp, turn the Power Switch OFF, remove the power cord from the power outlet, and wait approximately 45 minutes until the lamp has cooled.

NOTE: The LAMP indicator is also red when the lamp unit reaches a high temperature. Before replacing the lamp, switch the POWER OFF, wait approximately 20 minutes, and switch the POWER ON again. If the LAMP indicator is still red replace the lamp.

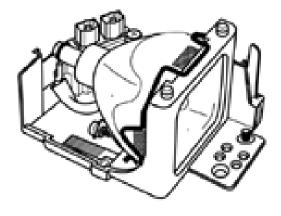

Maintemance

3-5

## Replacing projector lamp Viewsonic PJ-501 Continue

#### **Replacing the Lamp**

When the indicator shows that there is zero (0) hours of lamp life remaining, the unit will automatically shut off within 10 minutes. If you see this message, you should replace the lamp. However, you may replace the lamp anytime after the first warning message appears, at approximately 300 hours of remaining lamp life.

- 1. Switch the projector OFF, remove the power cord from the power outlet, and wait at least 45 minutes for the unit to cool.
- 2.Prepare a new lamp.

  Check that the projector has cooled sufficiently, and gently turn it upside down.
- 3.Loosen the two screws as shown in the diagram, and remove the lamp cover.
- 4.Loosen the one screw, and gently remove the lamp while holding the grips. Touching the inside of the lamp case may result in uneven coloring.
- 5.Install the new lamp and tighten the one screw firmly.
- 6.Make sure that the lamp assembly is seated properly before replacing the other screw.
- 7. Replace the lamp cover in position and tighten the two screws firmly.
- 8.Gently turn the projector right-side up.

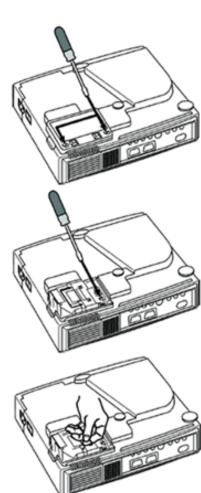

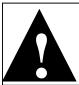

#### CAUTION!

Ensure that screws are properly tightened . Screws not fully tightened may result in injury or accidents.

#### Game plays without motion

4-1-4

Troubleshooting

#### Cause

- Wrong version of the USB to Serial converter (computer cable)

-Replace computer with version that does not use such a cable (new cables are not compatible).

**Troubleshooting** 

## 4-1-3 Motion is not synchronized

#### Cause

Wrong version of the USB to Serial converter (computer cable)

-Replace computer with version that does not use such a cable (new cables are not compatible).

## Replacing projector lamp Viewsonic PJ-501 **Continued**

After replacing the lamp, it is important that you reset the lamp timer. When the lamp has been replaced after the "THE POWER WILL TURN OFF AFTER 0hr." message is displayed,

Switch POWER ON.

From the OPTION menu select LAMP TIME with the description of "Adjusting the Projected Image".

complete the following steps within 10 minutes of switching power ON. The power will be

Press the RESET button and hold for approximately 3 seconds. The DEFAULT and CANCEL options will display.

Press the Up arrow button to select the DEFAULT. The remaining lamp life is now reset to 2000 hours.

IMPORTANT: Do not reset the lamp timer without replacing the lamp. The message functions will not operate properly if the lamp timer is not reset correctly.

#### **Cleaning the Lens**

turned off automatically after 10 minutes.

Gently wipe the lens with lens cleaning paper. Do not touch the lens with your hands.

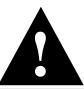

Make sure the lens is cool before cleaning.

Do not use detergents or chemicals other than those noted above. Do not use benzene or thinners.

Do not use chemical sprays.

Use a soft cloth or lens paper only.

Maintemance

3-6

## Cleaning the projector area filter

- -Reach top of Game
- -Slide out the filter and clean in soapy water
- -Insert back in place

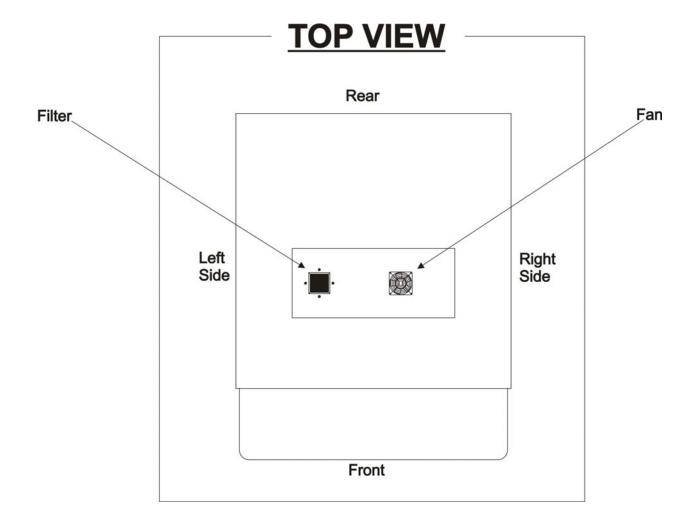

## Clean filter minimum once a month

Troubleshooting

### Motion stops and restarts during ride

4-1-2

#### Cause

- One or more Actuator is faulty, but does not generate an error in the Diagnostic Screen.

-Get mouse and keyboard out.

-Press ESC.

-Go to WINDOWS EXPLORER.

-Copy C:\MotionTheater\Motion\_Theater.log on floppy disk.

-Email file at **SERVICE@TRIO-TECH.COM** 

-Wait 10 minutes and call Tech Support @ 1-888-465-4634

## Diagnostic screen and error codes 4-1-1 Continued

#### **Not Responding**

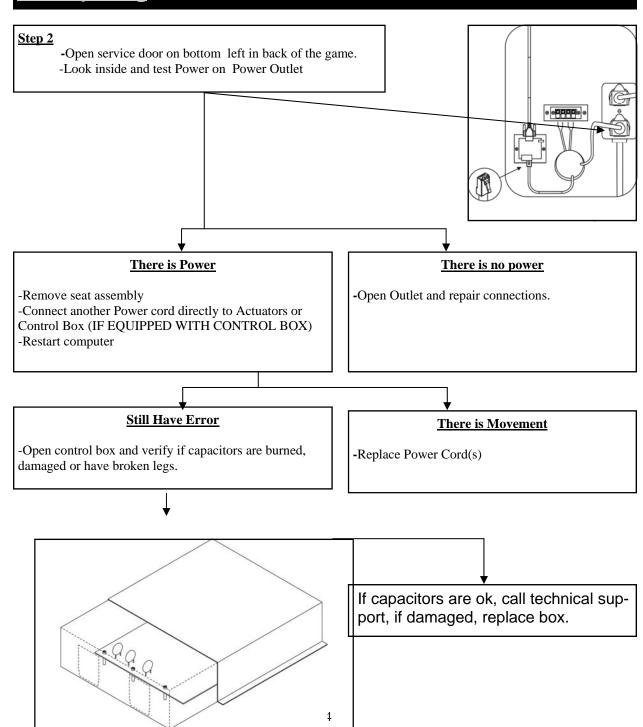

#### **Technical Support 1-888-465-4634**

## **Actuator replacement MT2 Seats**

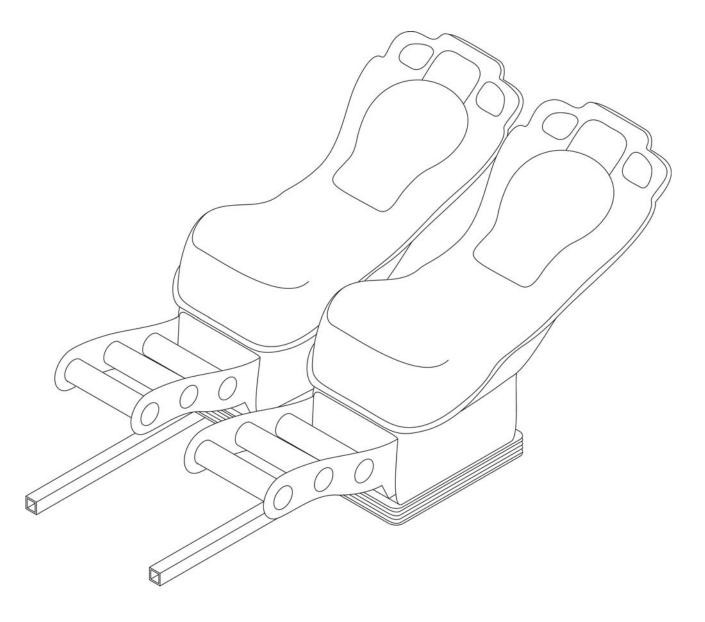

Maintemance

## 3-7

## Actuator replacement MT2 Style Seat

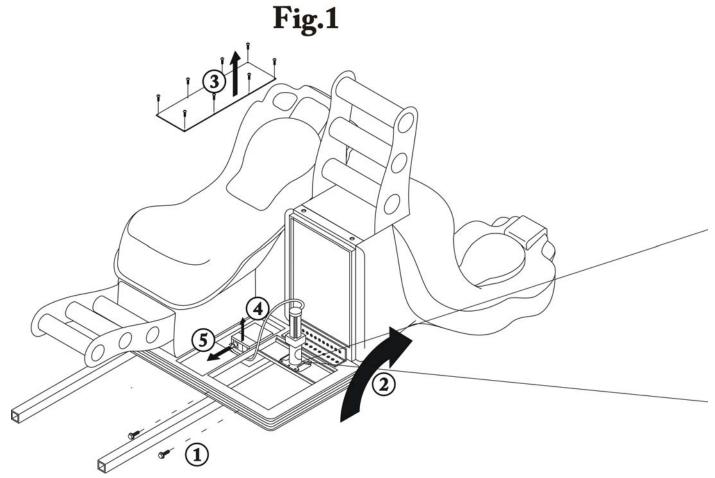

**Actuator replacement procedure** 

- 1. Unscrew the 2 bolts holding the defective seat (under foot rest)
- 2. Flip seat back (protect head rest by covering floor with something soft)
- 3. Remove cover plate between the 2 seats
- 4. Open cover of control box, and detach the actuators's 2 connectors from the control box board (see page 38)
- 5. Remove front cover plate from control box

## Diagnostic screen and error codes Continue

Troubleshooting

4-1-1

#### **Not Responding**

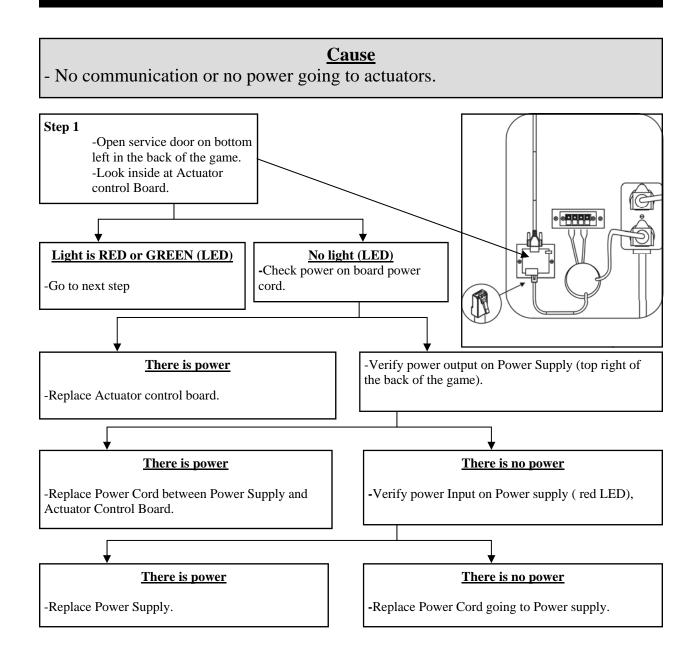

#### **Continued next page**

4-1-1

## Diagnostic screen and error codes Continued

#### **Command OverRun Fail State**

- When error appears as is, without the word software, no problem is detected on **this** actuator.

## Actuator replacement MT2 Style Seat 3\_7

Fig.2

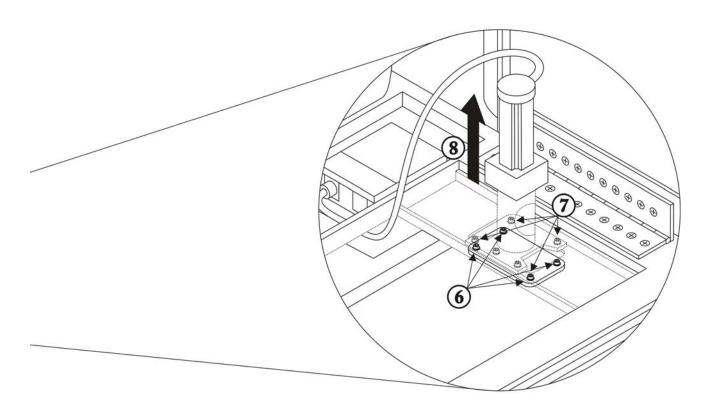

#### **Actuator replacement procedure (continued)**

- 6. Unscrew the 4 hex socket screws from inside the actuator positioning hole
- 7. Unscrew the 5 hex socket screws attaching the actuator to the seat frame
- 8. Remove actuator
- 9. Reverse procedure to re-reinstall new actuator

# Actuator replacement MT1 Seats

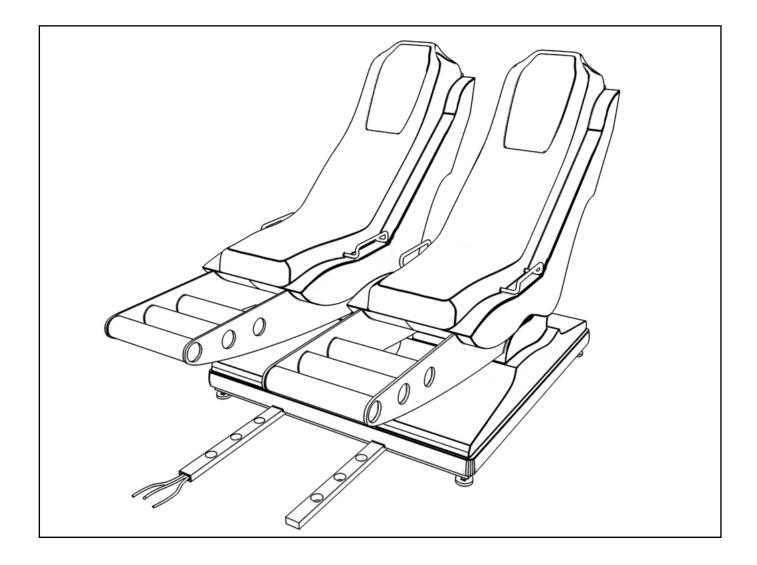

## Diagnostic screen and error codes Continue

Troubleshooting

4-1-1

#### **Software (overPos) Command OverRun Fail State**

#### Software (fail hall) Command OverRun Fail State

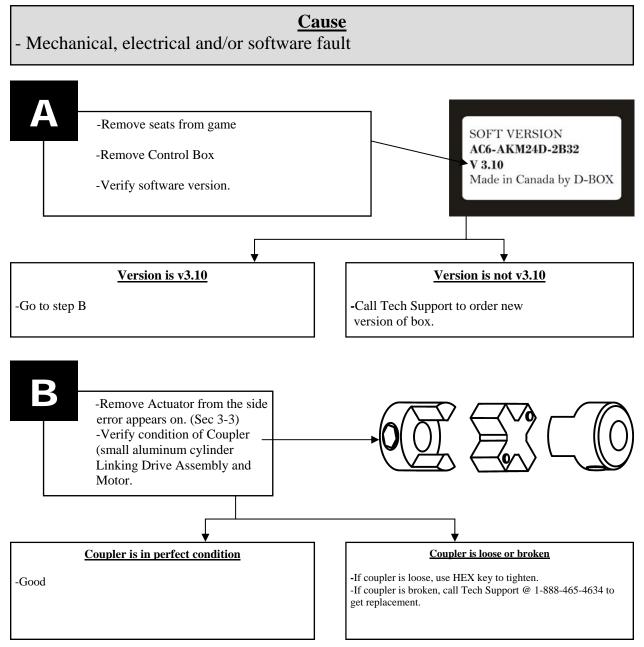

4-1-1

## Diagnostic screen and error codes Continued

#### **Software**

#### **Software Command OverRun Fail State**

#### **Cause**

- Machine is sharing breaker with other devices.
- Machine is not receiving at least 115 volts.

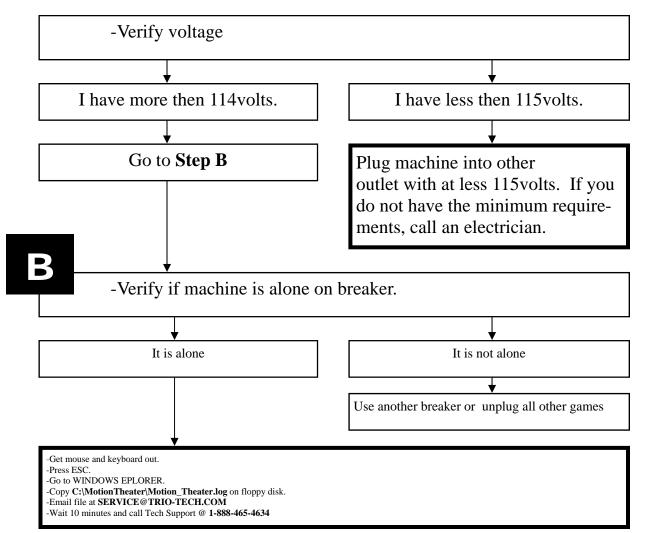

**Actuator replacement** MT1 Style Seat 3\_7

Unplug all cables from the seat module through the small door opening in the back of the main cabinet.

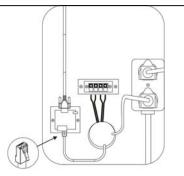

Unbolt the seat module from the main cabinet Slide the seat module a foot away from the main cabin (being careful not to damage the seat cables)

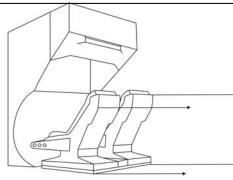

Lift the seat module using the 2" 1x2 metal tubes as handles until the back of the seats touches the floors (fig C)

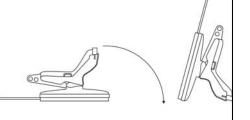

Maintenance

3-7

## Replacing an actuator Continue

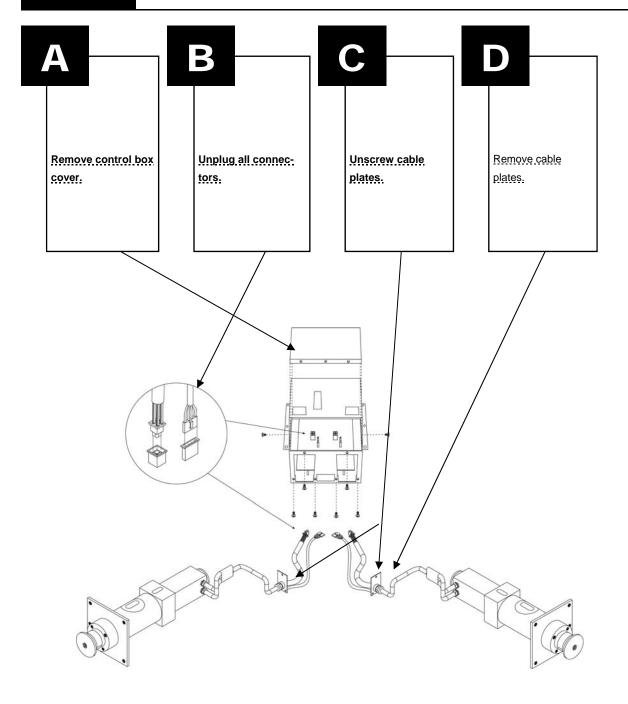

## Diagnostic screen and error codes Continue

Troubleshooting

4-1-1

#### **Command OverRun**

#### **Cause**

- Same side Actuators are installed on Motion Theater

A

I have not replaced an actuator.

Call Tech Support @ 1-888-465-4634

B

I just replaced an actuator.

-Remove actuator you just installed.

-Open actuator.

Call Technical Support 1-888-465-4634

36

Гroubleshooting

4-1-1

## Diagnostic screen and error codes Continued

#### **Software (Timeout)**

#### Cause

- Actuators have not received data from computer for more than one minute

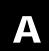

- -Unplug machine
- -Wait 6 minutes
- -Re-plug machine

B

- -Get mouse and keyboard
- -Press ESC on keyboard
- -Double Click MOTION THEATER icon on computer desktop.

## Replacing an actuator Continued

Maintenance

3-7

D

Remove the bolts using 7/16" socket with bolts #1 ,  $\frac{1}{2}$ " socket with bolts #2 and  $\frac{5}{32}$  hex key with bolts #3

NOTE: The left and right plates are not the same. Do not mix them if you are removing the two actuators.

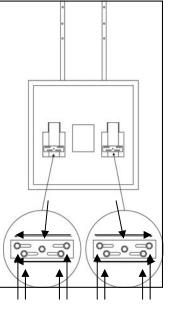

IMPORTANT: When reinstalling the plates, slide them toward the outside of the machine.

Maintenance

3-8

## Replacing a drive assembly

Remove drive assembly from motor. Shipping a drive assembly is the cheapest way to get the actuator repaired as you save on shipping (weight).

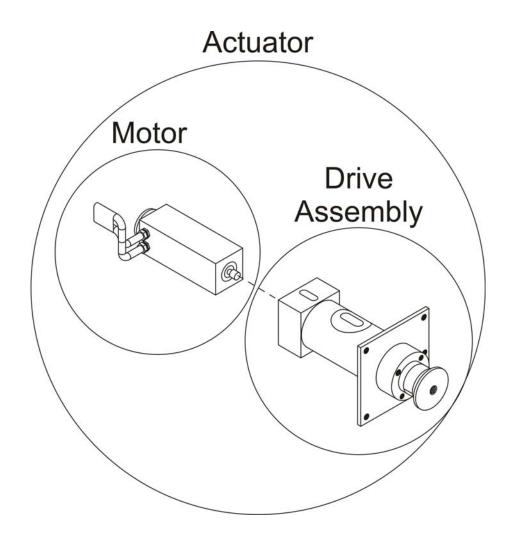

Diagnostic screen and error codes Continued Troubleshooting

4-1-1

**Software (Fail Hall)** 

Software (Fail encoder)

**Cause** 

- Electrical fault

-Replace whole ACTUATOR on side error appears. Section 3-3.

Гroubleshooting

4-1-1

## Diagnostic screen and error codes Continued

**Software (Travel)** 

**Software (overweight)** 

Software (overweight) Command OverRun Fail State

**Software (OverPos)** 

Software (Travel) Command OverRun Fail State

**Cause** 

- Mechanical fault

-Unplug Motion Theater.

-Lift speaker bars on sets to check if they move freely.

#### **MOVES FREELY**

-Re-seat actuator on side the error appeared (diagnostic screen). **Do not tighten center bolt too hard**.

If no change, replace whole actuator.

 $\underline{\mathsf{DOES}\;\mathsf{NOT}\;\mathsf{MOVE}\;\mathsf{FREELY}}$ 

-Replace DRIVE ASSEMBLY

## Replacing a drive assembly Continued

3-8

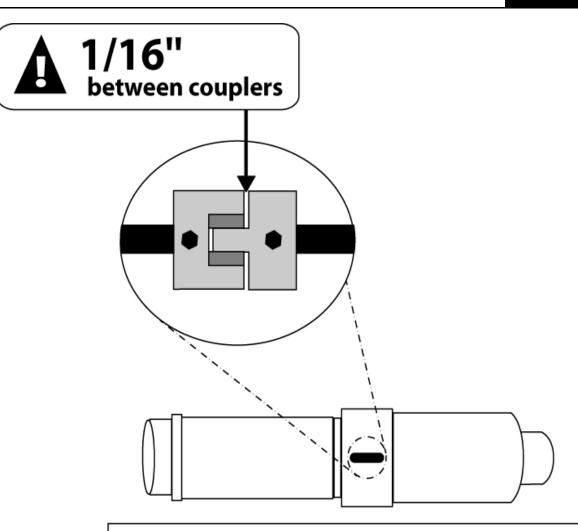

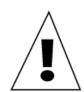

If positioned too close the heat and pressure will damage the bearings. You can ajust spacing by repositionning the coupler on the motor with the set screew.

Maintenance

3-9

## Replacing control box

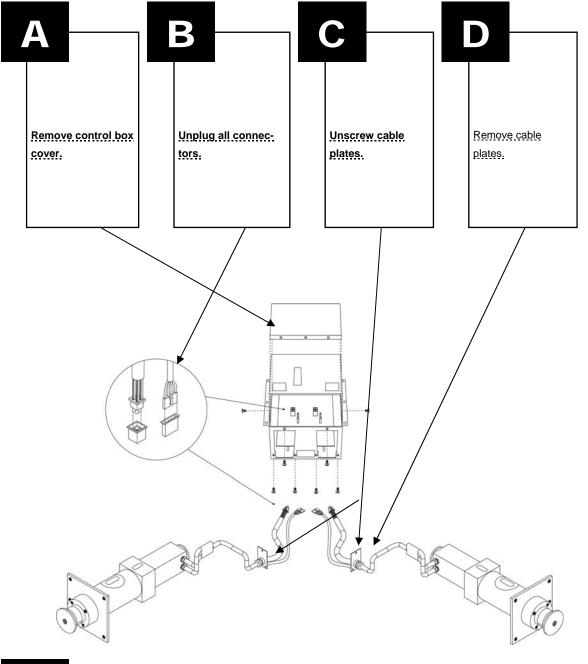

Ξ

Remove and replace control box.

\_\_\_

## Diagnostic screen and error codes Continue

Troubleshooting

4-1-1

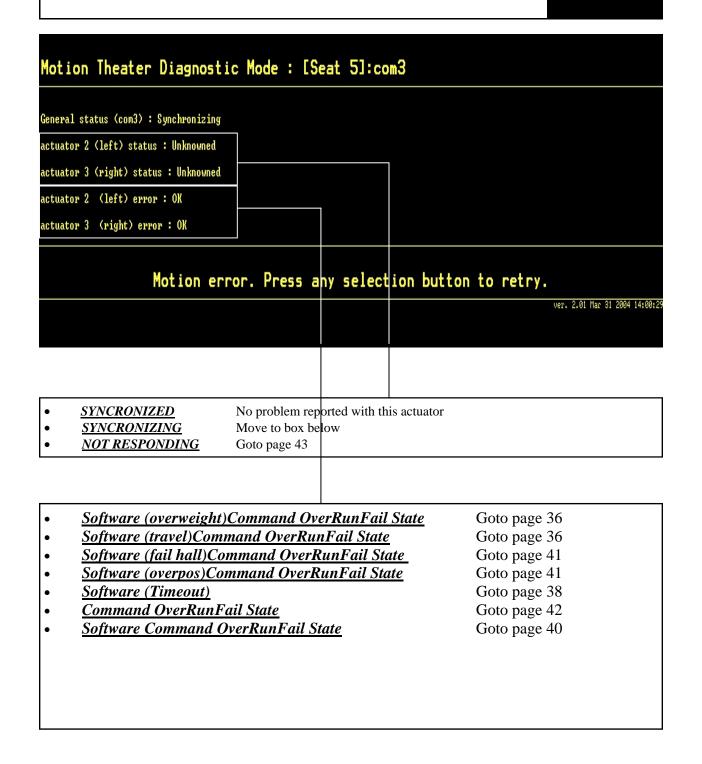

Troubleshooting

4-1-1

## Diagnostic screen and error codes Continue

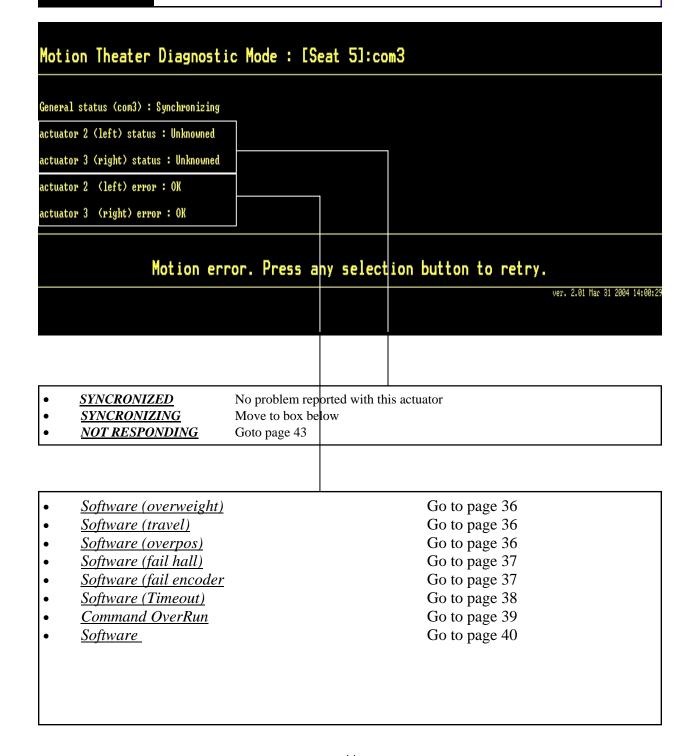

## **Troubleshooting Table of Contents**

Froubleshooting

4

|                                                        | SECTION | Page  |
|--------------------------------------------------------|---------|-------|
| Actuator / drive assembly (MOTION) Table of content    | 4-1     | 32    |
| Diagnostic screen and error codes                      | 4-1-1   | 33-44 |
| Motion stops and restarts during ride                  | 4-1-2   | 45    |
| Motion is not synchronized                             | 4-1-3   | 46    |
| Game plays without motion                              | 4-1-4   | 47    |
| One seat rises when starting and other does not        | 4-1-5   | 48    |
| Noise coming from seat                                 | 4-1-6   | 49    |
| Motion is too strong                                   | 4-1-7   | 50    |
| Video (Picture, image and projector) Table of contents | 4-2     | 51    |
| No image                                               | 4-2-1   | 52    |
| Blue or purple screen                                  | 4-2-2   | 53    |
| Message on screen                                      | 4-2-3   | 54    |
| Projector remote control does not respond              | 4-2-4   | 55    |
| Buttons do not respond                                 | 4-3     | 56    |
| Coin door (credits not recognized)                     | 4-4     | 57    |
| Computer error codes                                   | 4-5     | 58    |
| Battery backup                                         | 4-6     | 59    |
| Led sign                                               | 4-7     | 60    |
| Audio, sound                                           | 4-8     | 61    |

## Actuator / drive assembly (motion) Table of content

|                                                 | SECTION | PAGE  |
|-------------------------------------------------|---------|-------|
| Diagnostic screen and error codes               | 4-1-1   | 33-44 |
| Motion stops and restarts during ride           | 4-1-2   | 45    |
| Motion is not synchronized                      | 4-1-3   | 46    |
| Game plays without motion                       | 4-1-4   | 47    |
| One seat rises when starting and other does not | 4-1-5   | 48    |
| Noise coming from seat                          | 4-1-6   | 49    |
| Motion is too strong                            | 4-1-7   | 50    |

### Diagnostic screen and error codes

4-1-1

**Troubleshooting** 

## Choose one of the following options

If your serial number ends with the last 3 digits between 001 and 241 (example MT-03-04-*018*), go to page 34.

If your serial number ends with the last 3 digits 242 or above (example MT-05-04-<u>596</u>), go to page 35.

42